MANUAL DE USUARIO

OBOUT E

**OBODVER** 

**OFICINA VIRTUAL ACOBO**

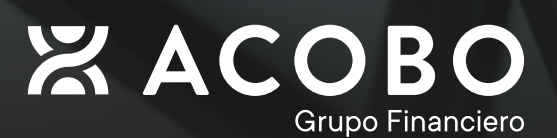

### **REGISTRO PASO A PASO**

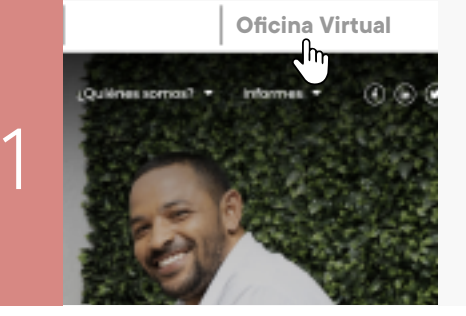

Ingrese a **acobo.com** en la sección **Oficina Virtual** ubicada en la esquina superior derecha o al enlace [https://portalcliente.acobo.com/](https://portalcliente.acobo.com/Account/Login?ReturnUrl=%2F)

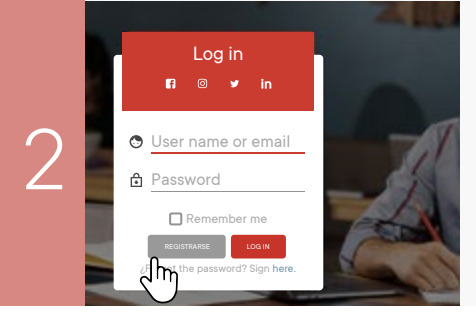

Presione el botón **Registrarse** para posteriormente ingresar en la pantalla de verificación de cuenta.

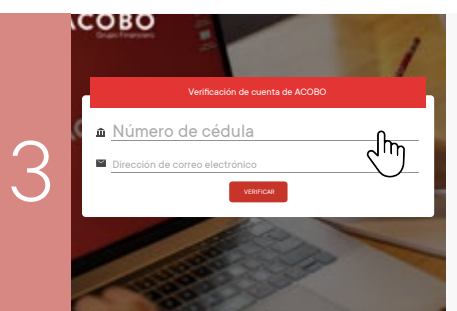

Ingrese su número de cédula y la dirección de correo electrónico registrada en el Grupo Financiero ACOBO.

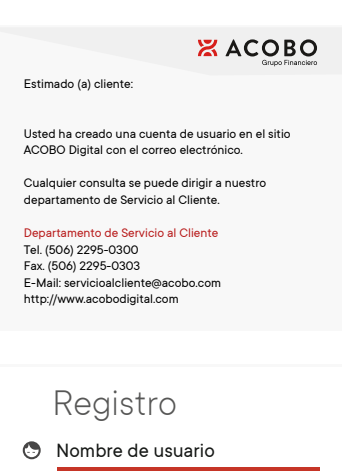

Recibirá un correo electrónico con el 4 enlace de activación, al cual debe ingresar.

Contraseña

⊕ Este campo es obligatorio.

5

Confirmación de contraseña

**REGISTRARSE**

Luego de realizar la confirmación, el sistema solicitará la creación de un usuario y contraseña para posteriormente ser redirigido al portal de la **Oficina Virtual ACOBO**.

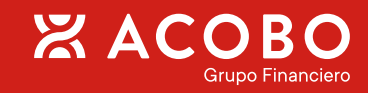

## **INFORMACIÓN EN LA OFICINA VIRTUAL**

Encontrará información referente a todas sus cuentas asociadas, distribuidas en las siguientes secciones:

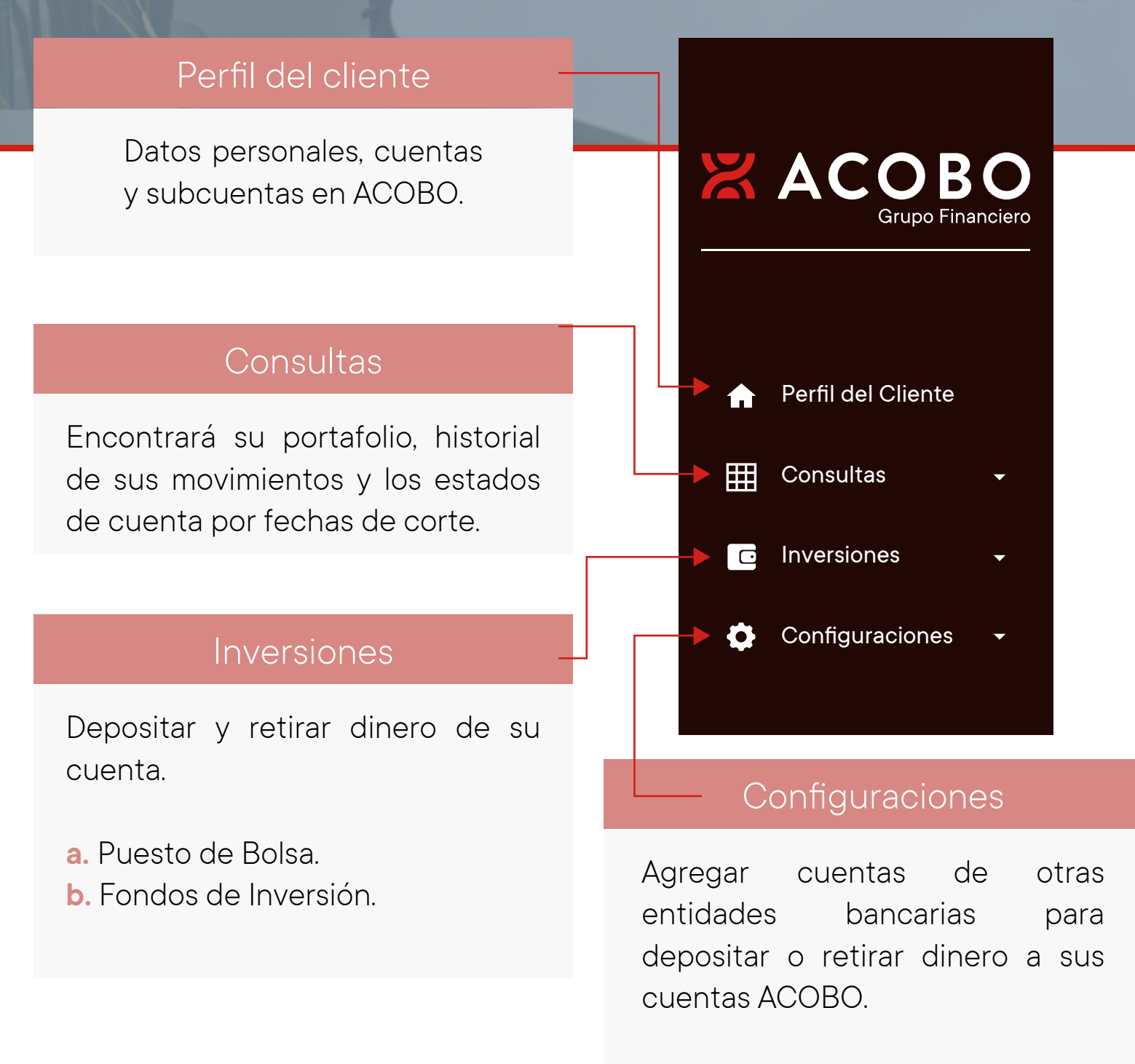

**ZAC** 

**a.** Cuentas Favoritas.

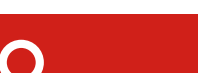

### **AGREGAR CUENTAS DE OTROS BANCOS PARA TRANSFERIR DINERO**

En este apartado conocerá en detalle cómo agregar cuentas bancarias de otras entidades financieras para transferir dinero a su cuenta o retirar todo su Fondo. Solo podrá matricular cuentas que estén registradas a su nombre.

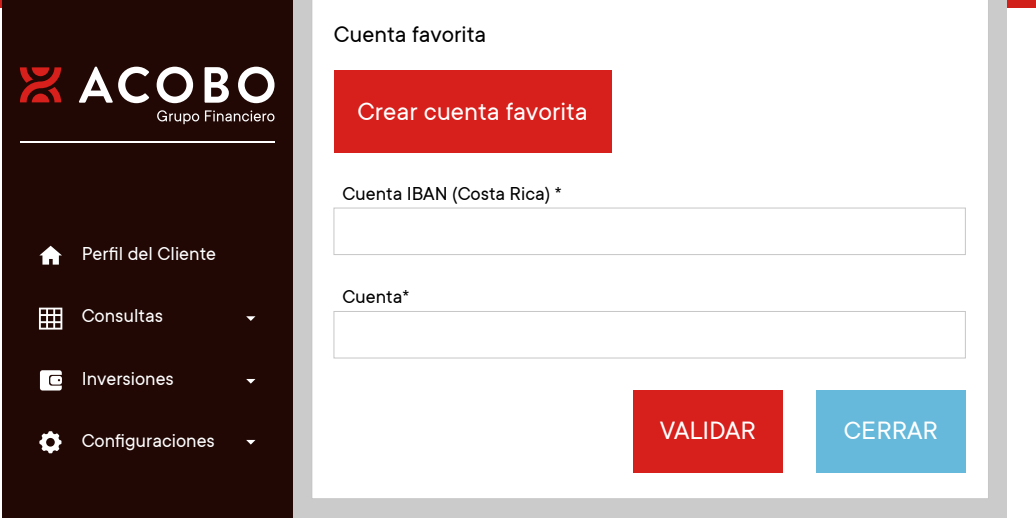

Seleccione **Cuentas Favoritas** desde el apartado Configuraciones, ubicado en el costado izquierdo de la pantalla. Presione el botón

2

**AGREGAR CUENTA FAVORITA**

#### 3

Se desplegará otra ventana, agregue la Cuenta IBAN, marque el nombre del titular de la cuenta ACOBO y seleccione Validar.

#### 4

La cuenta se habrá agregado exitosamente, tanto si se trata de una en colones como de una en dólares.

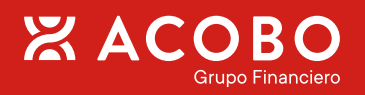

## **SOLICITUDES DE INVERSIÓN**

Acá podrá depositar su dinero desde otras cuentas bancarias, esta opción está disponible desde la sección **Inversiones**, y luego **Puesto de Bolsa y Fondo de Inversión.**

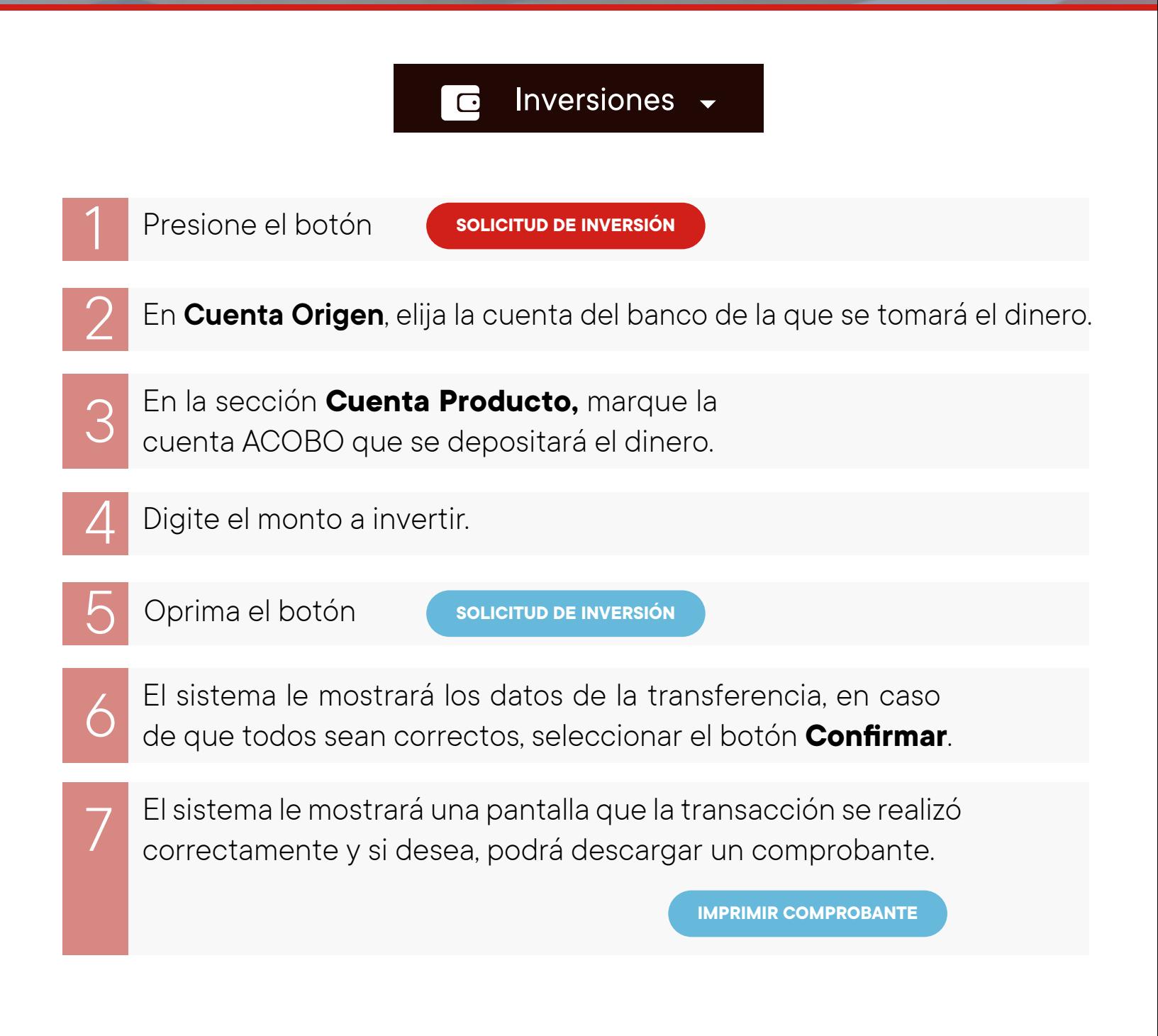

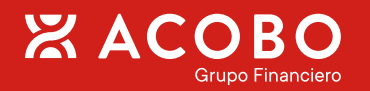

### **SOLICITUDES DE RETIRO**

Aquí podrá retirar su dinero y depositarlo en otra cuenta bancaria, esta opción solamente está habilitada desde la sección **Fondos de Inversión.**

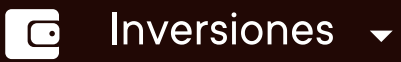

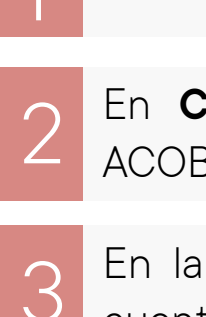

Presione el botón **1 SOLICITUD DE RETIRO** 

- **2** En **Cuenta Origen**, elija el fondo de<br>2 ACOBO del que desea retirar el dinero.
- En la sección **Cuenta Producto,** seleccione la 3 cuenta bancaria en la que se depositará el dinero.
- Digite el monto que quiere retirar, En caso de no tener el saldo 4 mínimo de permanencia se habilitará la opción de **Retiro Total.**

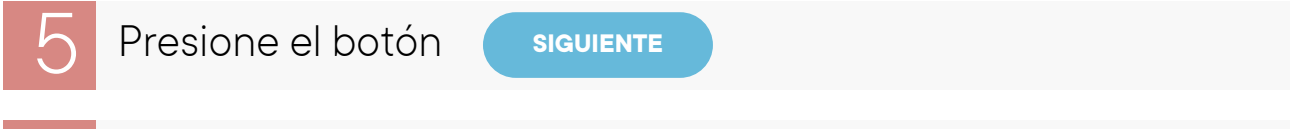

- El sistema le mostrará los datos de la transferencia, en caso de 6 que todos sean correctos, presione el botón **Confirmar**.
	- Se desplegará una pantalla como comprobante de que la<br>7 transacción se realizó correctamente. Si lo desea, podrá descargarlo.

**IMPRIMIR COMPROBANTE**

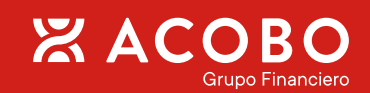

Desde el menú de Consultas, puede revisar una gran cantidad de datos de su interés sobre sus inversiones en Grupo Financiero ACOBO, a continuación, le detallamos que encontrará en cada apartado.

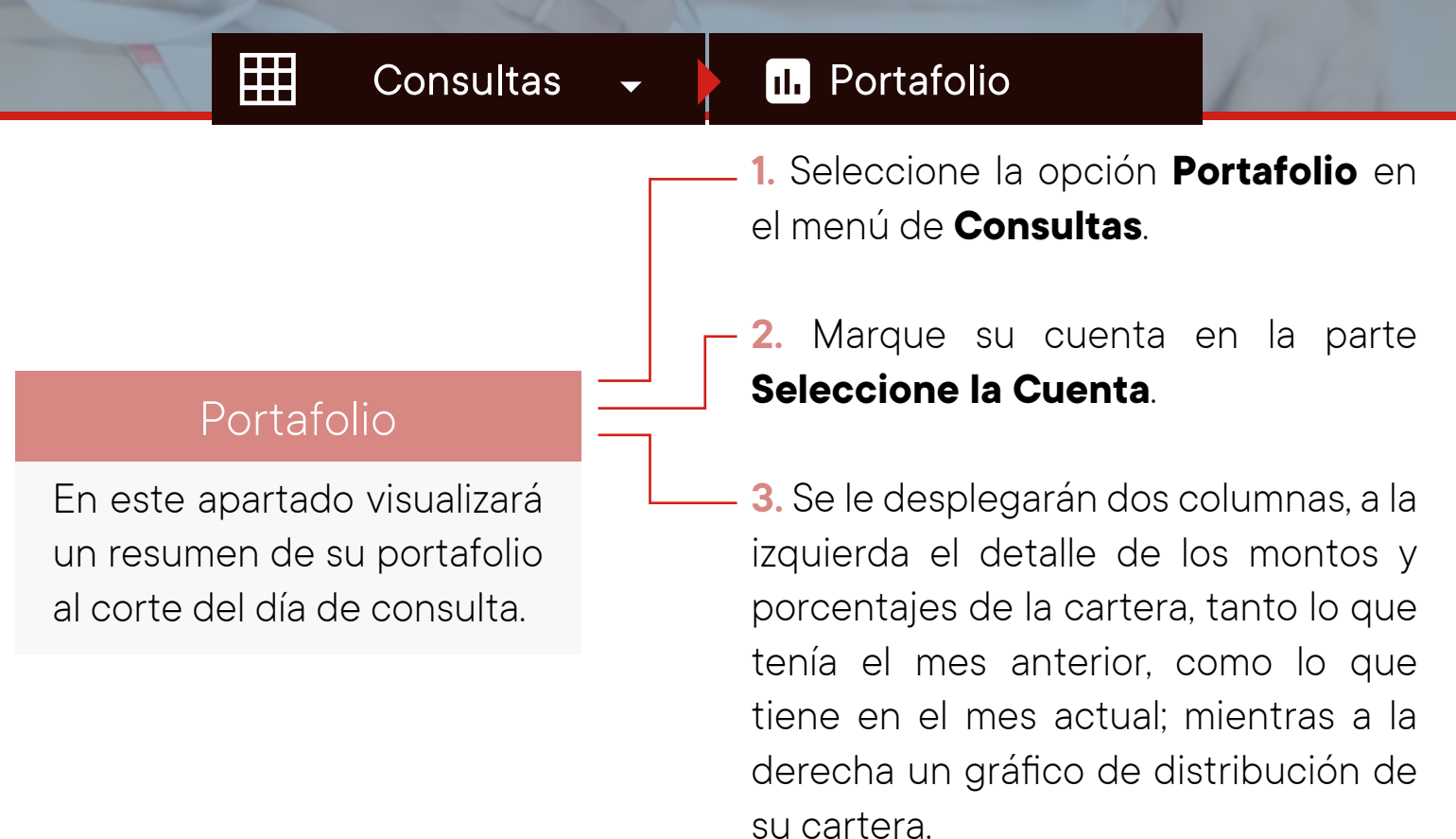

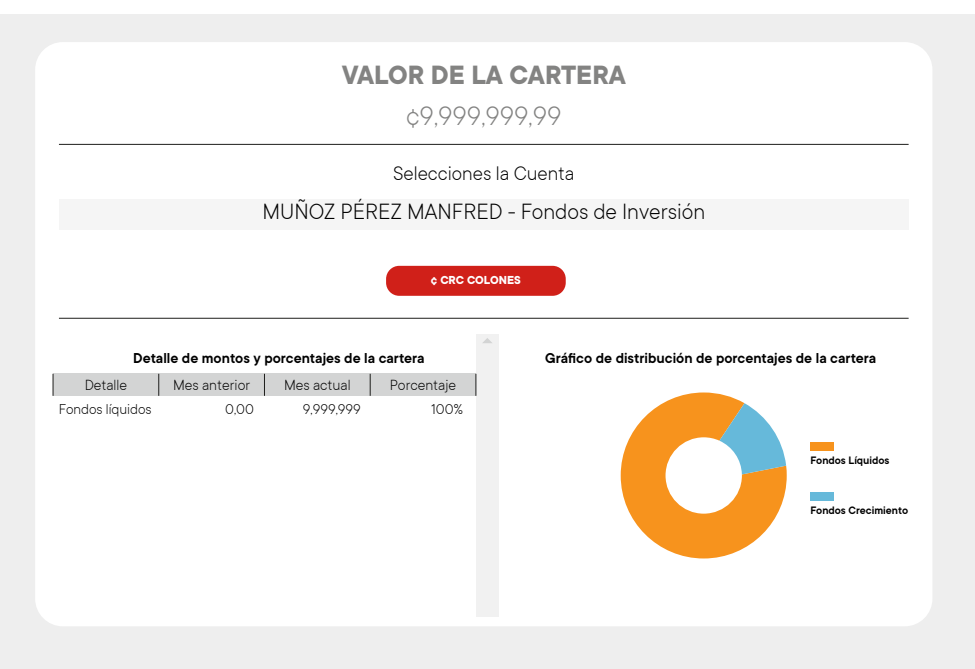

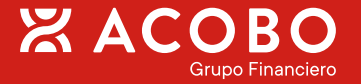

# **CONSULTAS**

⊞

Consultas  $\bullet$   $\mathbb{E}$  Estados de Cuenta

### Estados de cuenta

En esa parte observará los movimientos que ha realizado en su **Cuenta ACOBO** con el corte de información deseado.

- **1.** Seleccione la opción **Estado de Cuenta** en el menú de **Consultas**.
- **2.** Elija la cuenta que quiere revisar.
- **3.** Defina la fecha de corte que quiere observar.
- **4.** El sistema le desplegará un documento donde podrá observar lo siguiente:
	- Su ejecutiva asignada: Nombre, correo electrónico y número telefónico.
	- Su perfil de riesgo.
	- Resumen de la diversificación del portafolio.
	- Movimiento de efectivo.
	- Detalle de los movimientos por día.
	- Resumen de los Fondos de Inversión.
	- Detalle de las tarifas que cobra ACOBO por diversos trámites.
	- Explicación de su perfil de inversionista.

**Podrá imprimir o descargar este documento a su computadora o dispositivo móvil.**

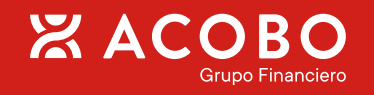

### **CONSULTAS**

H

Consultas  $\bullet$   $\bullet$   $\bullet$   $\bullet$  Historial de Transacciones

### Historial de transacciones

Aquí puede visualizar el historial de transacciones de todas sus cuentas.

- **1.** Ingrese a la opción **Historial de Transacciones** en el menú de **Consultas**.
- **2.** Seleccione la cuenta ACOBO a consultar.
- **3.** Establezca la fecha de corte.
- **4.** En caso de seleccionar una cuenta en Fondo de Inversión, marque el tipo de movimiento y el Fondo que quiere revisar; en cuentas sobre Puesto de Bolsa, escoja solo el tipo de movimiento que desee consultar.
- **5.** Presione **Consultar** y el sistema le desplegará una lista donde se muestre la información.

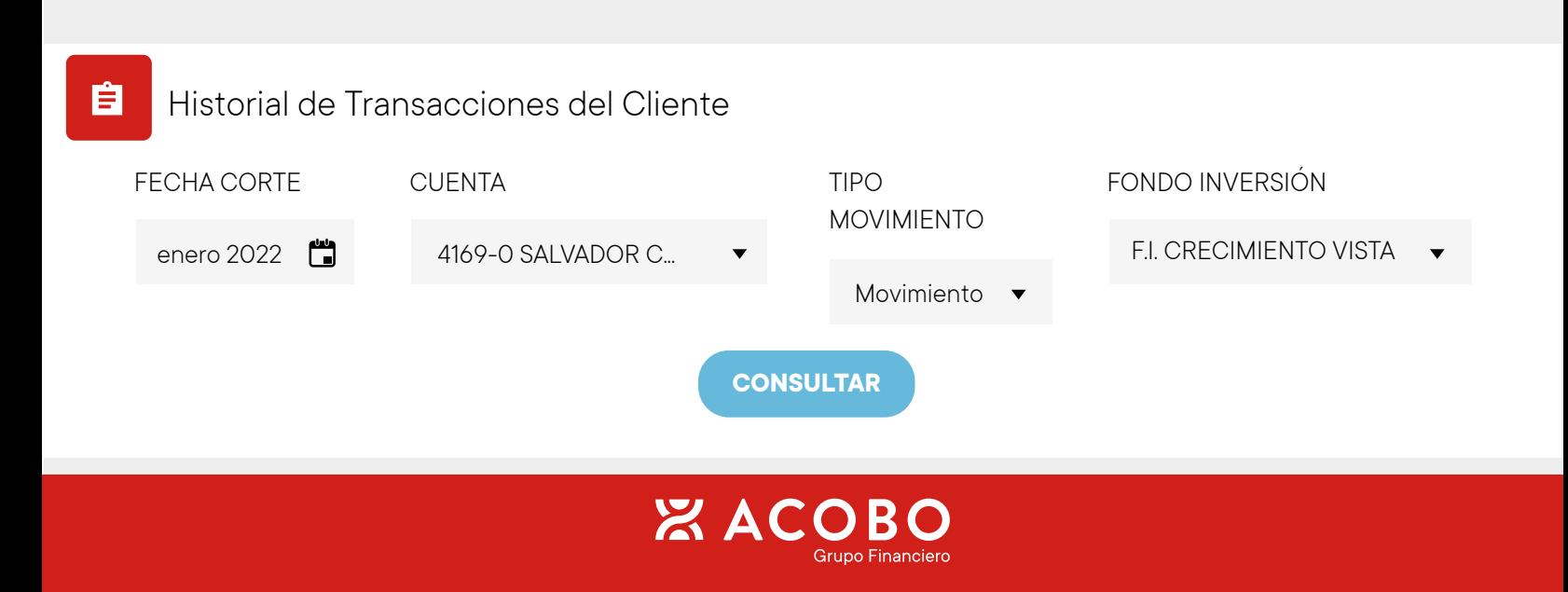

# **INFORMACIÓN RELEVANTE**

#### **Fondos de Inversión**

- Los depósitos a las cuentas de los Fondos de Inversión desde la Oficina Virtual se realizan por medio del Débito en Tiempo Real (DTR) SINPE.
- En la plataforma puede consultar el historial de recibos, ordenes, retiros o depósitos de la inversión.
- El monto mínimo de permanencia en las cuentas de Fondos de Inversión es de ¢25.000 o \$50.
- No es permitido realizar transacciones entre cuentas de Fondos de Inversión y cuentas favoritas de diferente moneda.
- Las ordenes de inversiones solicitadas después de las 4:00 p. m. serán aplicadas al día hábil siguiente.
- Los retiros se aplicaran al día siguiente hábil. En el caso de los Fondos Futuro, considere la comisión de salida como lo establece el prospecto.

#### **Puesto de Bolsa**

- Los depósitos a las cuentas del Puesto de Bolsa desde la Oficina Virtual se realizan por medio del Débito en Tiempo Real (DTR) SINPE.
- En la plataforma puede revisar los informes de recibos o depósitos de la cuenta
- El monto mínimo para invertir en el Puesto de Bolsa es ¢50.000 o \$1.000.
- La Oficina Virtual genera una notificación automática al Ejecutivo cuando el cliente realiza un depósito al Puesto de Bolsa. Finalmente, el Ejecutivo coordina con el cliente para aplicar el dinero en una inversión.

#### **Cuentas Favoritas**

- El sistema registra solo cuentas favoritas propias.
- La plataforma cuenta con un Ejecutivo Virtual, se ubica en la parte inferior derecha de la pantalla. Al seleccionarlo, se abrirá un chat y podrá realizar:
	- Consultas sobre Estados de Cuenta.
	- Consultar otros datos de la cuenta al ejecutivo asignado.

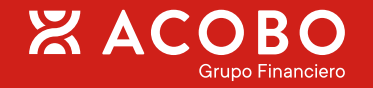

MANUAL DE USUARIO

OBOUT E

**OBODVER** 

**OFICINA VIRTUAL ACOBO**

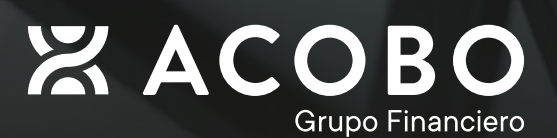